## Bild- und Textfluss

Zum Einfügen eines gespeicherten Bildes im **Register Einfügen** in der **Gruppe Illustrationen** auf das Symbol

**Bilder klicken.** Zu dem Ordner, in dem sich das gewünschte Bild befindet, navigieren, Bild auswählen und einfügen.

Manchmal wird das Bild wie ein Buchstabe in den Text eingefügt. Damit es frei verschiebbar wird, das Bild anklicken und im **Register Bildtools – Format** in der **Gruppe Anordnen** über das **Symbol Zeilenumbruch** die Option **Passend** wählen (oder vor bzw. hinter den Text).

Oder auf das Symbol Layoutoptionen **in the symbol symbol Layoutoptionen** sobald es markiert wird, klicken, und die gewünschte Option auswählen.

> Das Bild anklicken und mit gedrückter Maustaste an den **Markierungspunkten** an den Ecken (die Maus wird zum Doppelpfeil ) vergrößern oder verkleinern.

Das Bild mit gedrückter Maustaste verschieben (Die Maus wird zum Doppelkreuz)

Quadrat

Über **Ausrichten** können Sie **Ausrichtungslinien verwenden** anhaken. Dabei erscheinen beim Verschieben von Bildern grüne Linien auf dem Bildschirm. Diese helfen Ihnen, die Bilder an der Seite auszurichten.

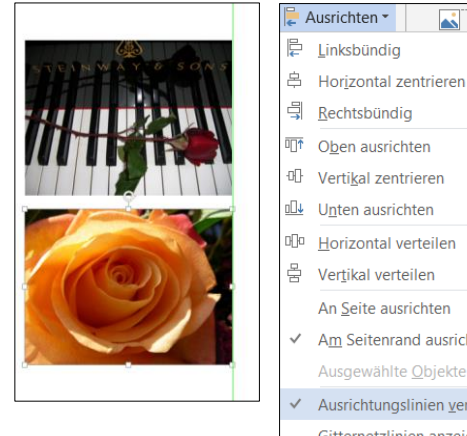

Wenn Sie nicht möchten, dass Ihre Zeichnung über oder unter dem Text liegt, müssen Sie bestimmen, wie der Text um die Zeichnung fließen soll. Wählen Sie dazu den Befehl **Zeilenumbruch**

 $\overline{\mathbf{c}}$ 

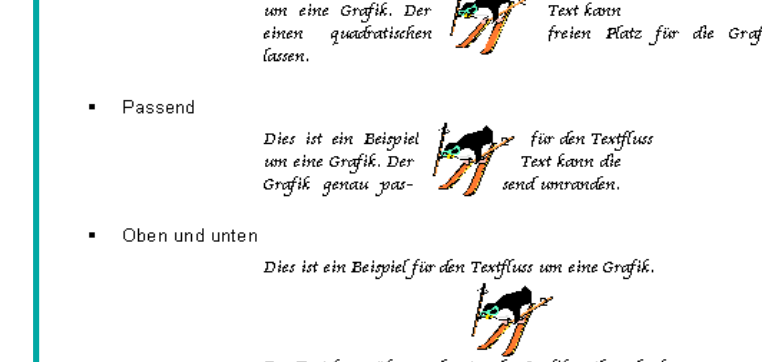

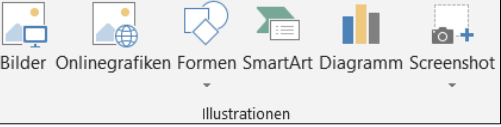

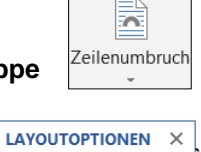

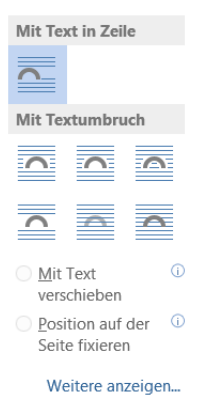

 $\overline{\bullet}$   $\overline{\bullet}$   $\overline{\$ 

An Seite ausrichten Am Seitenrand ausrichten Ausgewählte Objekte au Ausrichtungslinien verwenden Gitternetzlinien anzeigen Rastereinstellungen.. ₩ für den Textfluss Dies ist ein Beispiel um eine Grafik. Der .<br>Text kann freien Platz für die Grafik

⊕

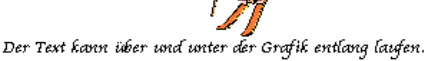